**Módulo Gastos** *e-sidif*

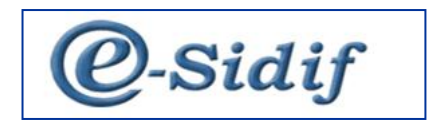

Módulo

# **Gestión de Gastos en e-Sidif**

# **"Documento de Gastos Figurativos" DGF**

**Guía de Ayuda para el Usuario**

*PRINCIPALES FUNCIONES OPERATIVAS DE USO*

**Módulo Gastos** *e-sidif*

## **INDICE**

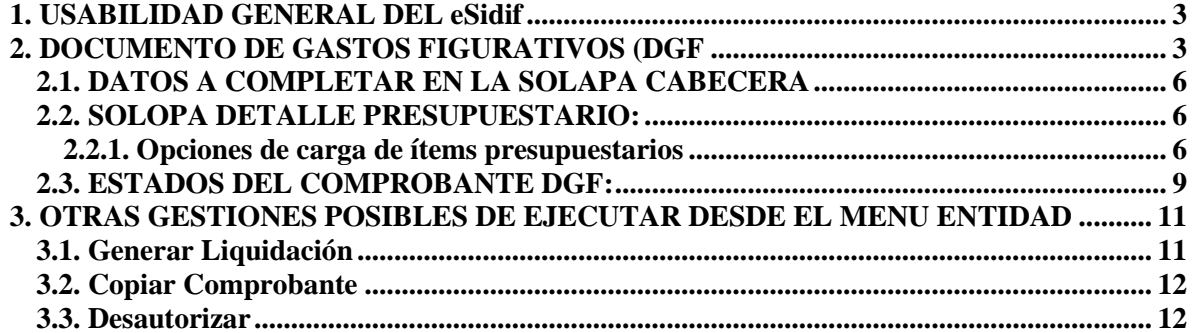

**Módulo Gastos** *e-sidif*

#### <span id="page-2-0"></span>**1. USABILIDAD GENERAL DEL eSidif**

Para abordar los principales aspectos funcionales de la usabilidad del eSidif, por favor dirigirse a las siguientes Guías:

- Guía Usabilidad eSidif –
- Guía Consultas y Reportes eSidif –

### <span id="page-2-1"></span>**2. DOCUMENTO DE GASTOS FIGURATIVOS (DGF):**

Los Documentos de Gastos Figurativos (DGF) son los comprobantes utilizados para ejecutar, a través de la liquidación, la etapa de Devengado. Su utilización está circunscripta exclusivamente a las gestiones de Gastos Figurativos (Inciso 9).

Para registrar un Documento de Gastos Figurativos (DGF) se debe seleccionar el punto de menú con el botón derecho del Mouse, y elegir la opción "nuevo"

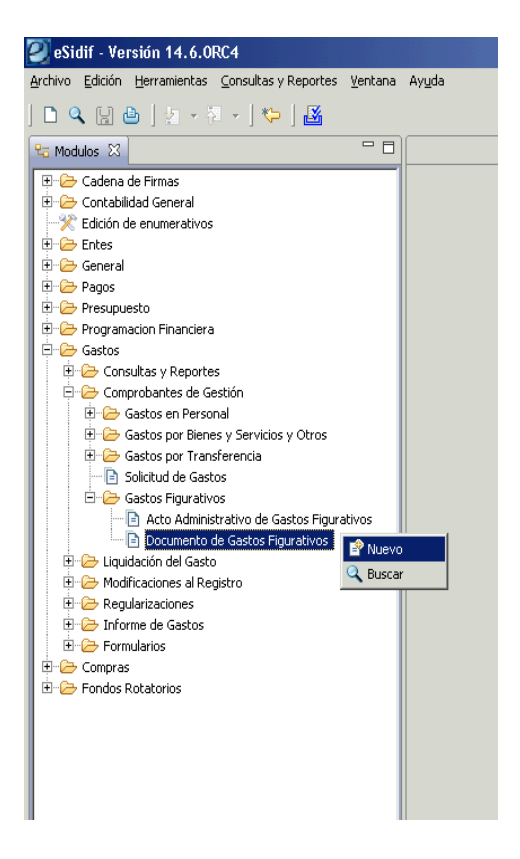

**Módulo Gastos** *e-sidif*

Aparecerá un asistente, el cual traerá el tipo de gestión por defecto, pero permitirá cambiar el tipo de Moneda Origen sobre la cual se requiera liquidar la transacción.

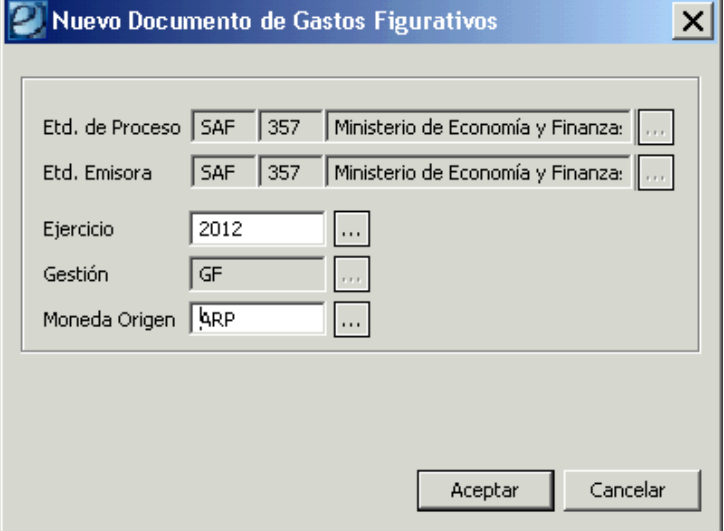

La moneda asignada por defecto es ARP (Pesos). En caso de requerir registrar un Documento de Gastos Figurativos (DGF) en otra moneda de operación se debe seleccionar de la lista de valores. A modo de ejemplo, se muestran algunas en el siguiente print.

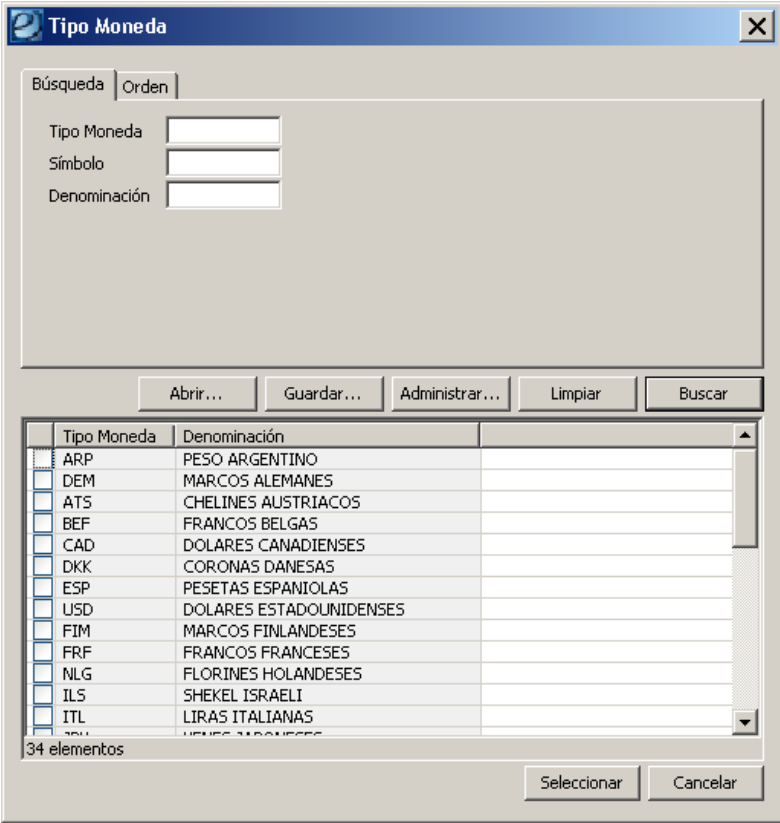

**Módulo Gastos** *e-sidif*

En caso de optar por alguna de ellas, el editor del Documento de Gastos Figurativos (DGF) habilita el bloque moneda de operación, para indicar tipo cotización, fecha y cotización en \$.

Elegida la gestión y moneda se abre el editor del Documento de Gastos Figurativos (DGF).

En el se puede observar que existen campos de color amarillo, los cuales indican que su llenado es obligatorio

Otros tienen color blanco, ello indica que su llenado es optativo.

Por último, aquellos que se encuentran grisados son no editables por el usuario, y se completan automáticamente, o bien por los valores consignados en el wizard inicial.

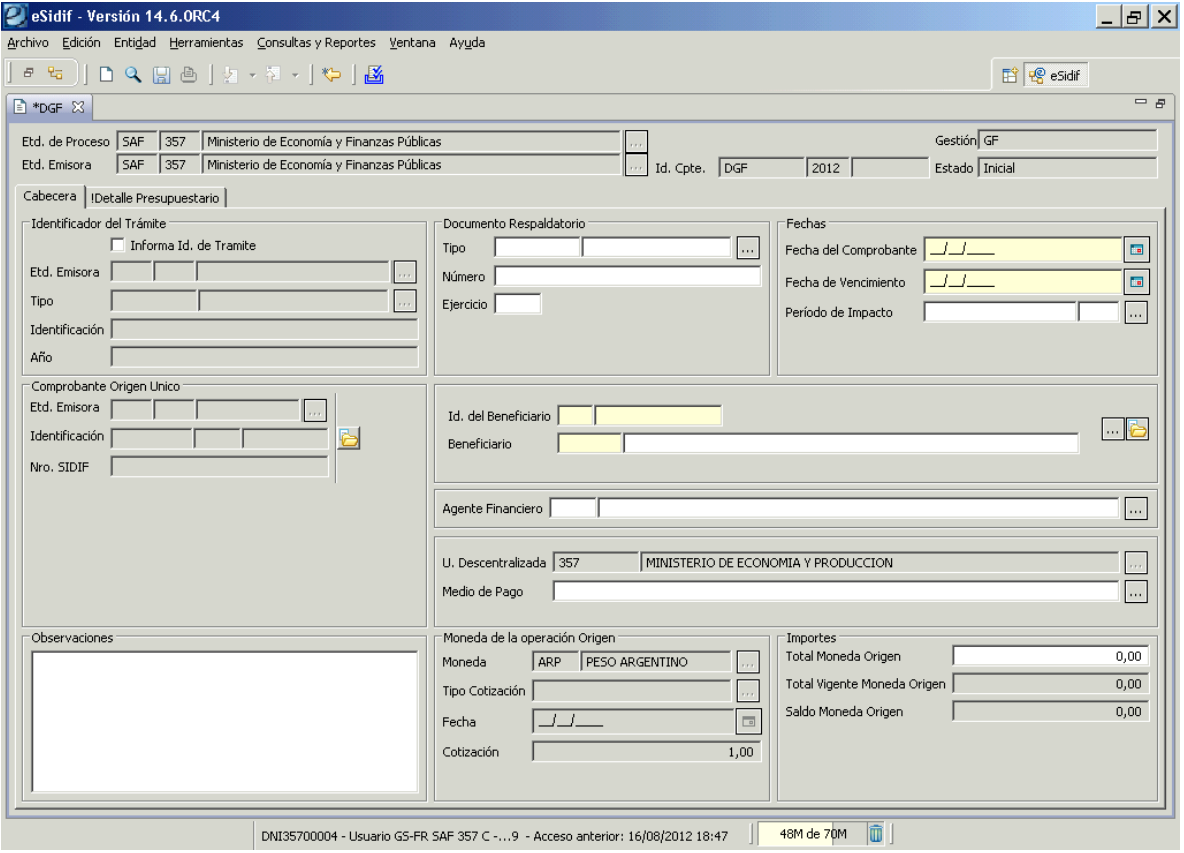

**Módulo Gastos** *e-sidif*

### <span id="page-5-0"></span>**2.1. DATOS A COMPLETAR EN LA SOLAPA CABECERA**:

**Fecha de comprobante**: Fecha que consta en la documentación que sustenta el ingreso del comprobante que se esta gestionando.

**Fecha de Vencimiento**: vencimiento del comprobante de liquidación.

**Período de impacto**: en caso de necesitar registrar operaciones predatadas, se debe indicar en el mismo el mes en que se requiere el impacto. De completarse, el valor del mes debe ser menor al del día de la fecha.

**Identificador del trámite**: expediente o actuación interna de la documentación que sustenta el registro.

**Documento respaldatorio**: documento que da sustento normativo al registro.

**Beneficiario**: la carga de esta dato es de carácter obligatorio. Si se completa el código, deduce descripción e identificador.

El beneficiario que se indique en las gestiones de Gastos Figurativos estÁ restringido a beneficiarios de tipo SAF únicamente.

**Comprobante Origen Único**: se completa si el Documento de Gastos Figurativos se está ingresando desde un Acto Administrativo de GF.

### **Observaciones**: texto libre

#### **Moneda de la Operación**:

*Tipo Cotización*: estimada

*Fecha*: la fecha en que se obtuvo el valor estimado de la cotización *Cotización*: importe en pesos de la unidad de moneda extranjera.

**Total en moneda de origen**: monto total del Documento de Gastos Figurativos.

**Nota:** *los campos del bloque Moneda de la operación (tipo cotización, fecha y cotización) permanecerán grisados si la moneda elegida en el wizard es pesos (ARP) y editable cuando la moneda de operación elegida sea distinta de pesos.*

#### <span id="page-5-1"></span>**2.2. SOLOPA DETALLE PRESUPUESTARIO***:*

En dicha solapa se podrán observar las columnas correspondientes a las imputaciones presupuestarias.

El ingreso de registros se puede realizar desde el menú entidad o desde el menú contextual (botón derecho del Mouse en la grilla de ítems).

## <span id="page-5-2"></span>**2.2.1. Opciones de carga de ítems presupuestarios.**

 **Agregar ítem**: lo que habilita un registro para el ingreso manual de datos. Cada columna tiene su Lista de Valores (LOV) a efectos de seleccionar el valor requerido. También se puede tipear el valor sin recurrir a la LOV.

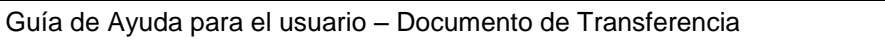

#### **Módulo Gastos** *e-sidif*

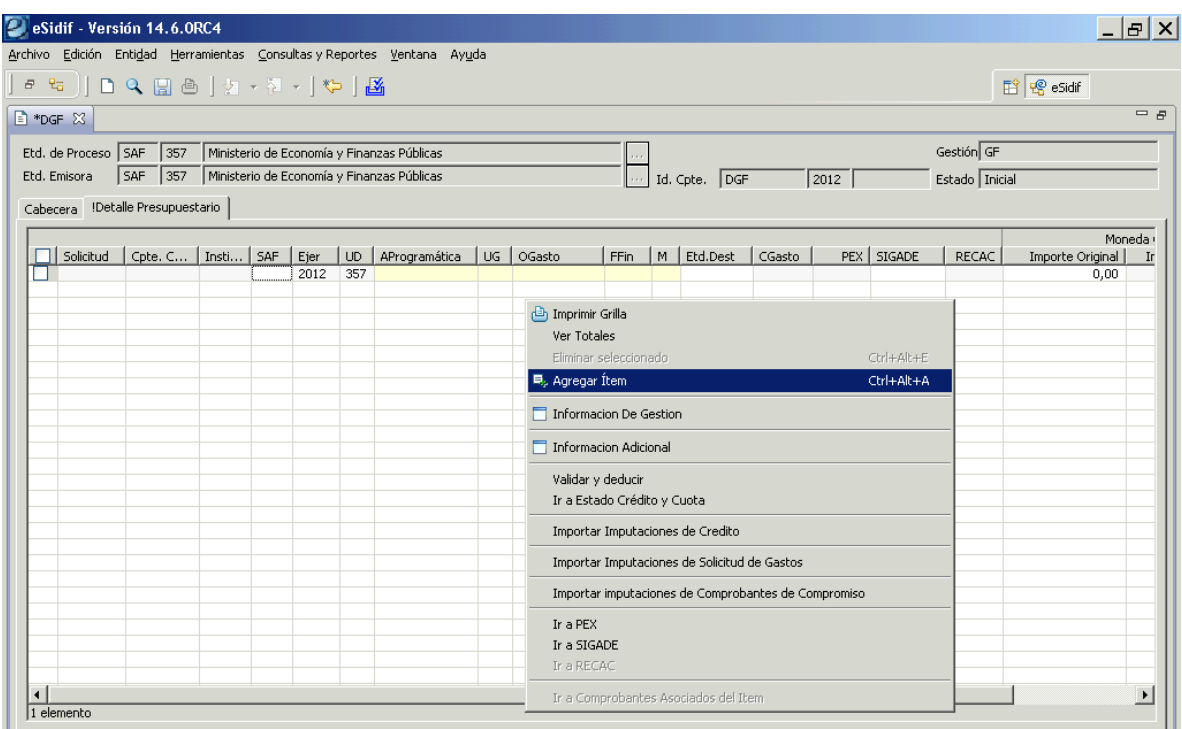

 **Importar imputaciones de crédito**: muestra todas las imputaciones disponibles del Inciso 9, susceptibles de ser utilizadas por el SAF en la gestión de Gastos Figurativos.

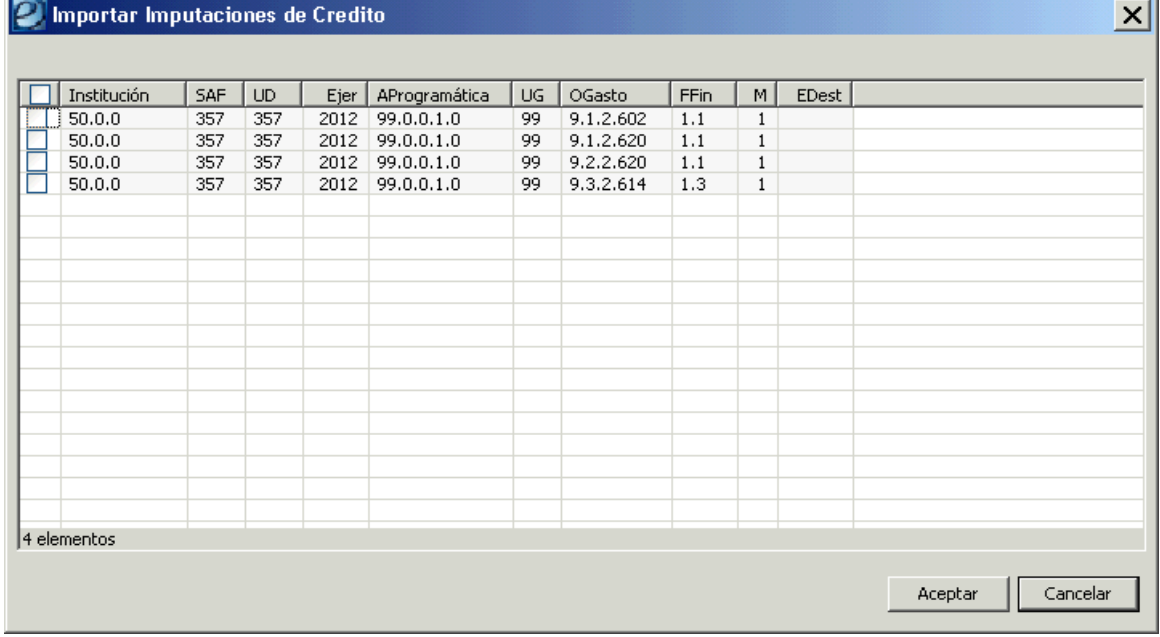

#### **Módulo Gastos** *e-sidif*

 **Importar imputaciones de Solicitud de Gastos**: muestra todas las imputaciones "con Saldo" de solicitudes que no tienen beneficiario, o bien tienen el mismo beneficiario indicado en el Documento de Gastos Figurativos.

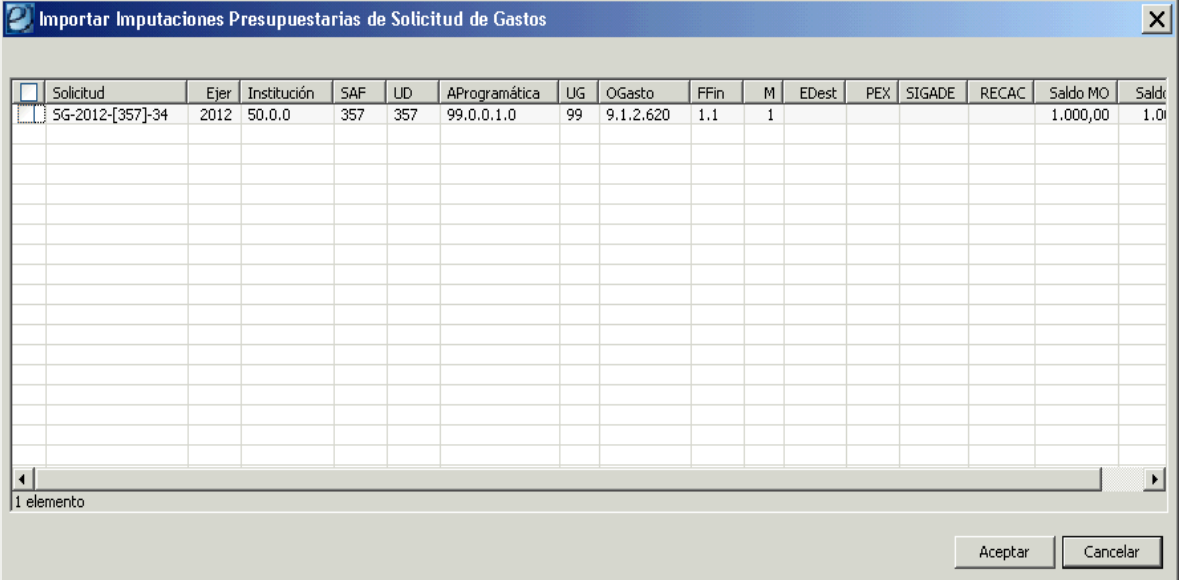

 **Importar imputaciones de Actos Administrativos**: muestra todas las imputaciones "con Saldo" de solicitudes que tienen el mismo beneficiario indicado en el Documento de Gastos Figurativos.

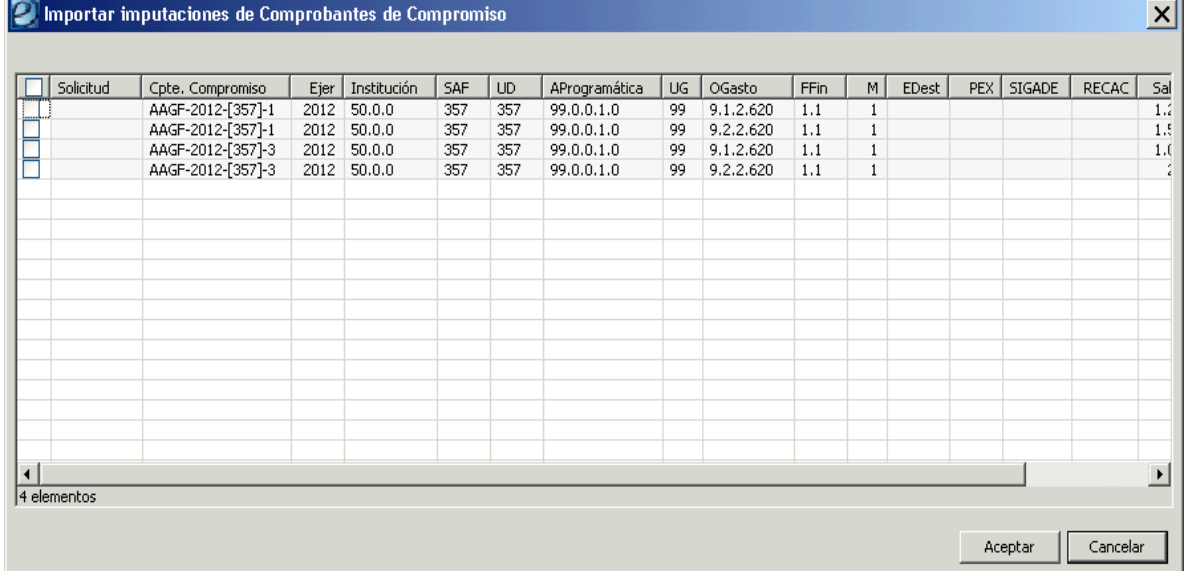

**Módulo Gastos** *e-sidif*

### <span id="page-8-0"></span>**2.3. ESTADOS DEL COMPROBANTE DGF:**

Los cambios de estado de los comprobantes del Documento de Gastos Figurativos pueden realizarse desde el menú entidad, desde el menú contextual (botón derecho del Mouse), o desde la grilla de resultado de búsqueda (botón derecho del Mouse).

#### Los estados que adopta el comprobante son:

**Inicial**: 1º estado posterior al wizard y es temporal.

**Ingresado Borrador**: el editor del comprobante reviste estado inicial. Una vez ingresados los datos mínimos requeridos por el sistema, se hace click en el

ícono de "disquete" y el Documento de Gastos Figurativos toma el estado "Ingresado Borrador", en este momento adopta número de comprobante. En este estado el comprobante es editable.

**Ingresado:** desde el menú entidad o desde el menú contextual se elige la opción ingresar. En este estado el comprobante sigue siendo editable.

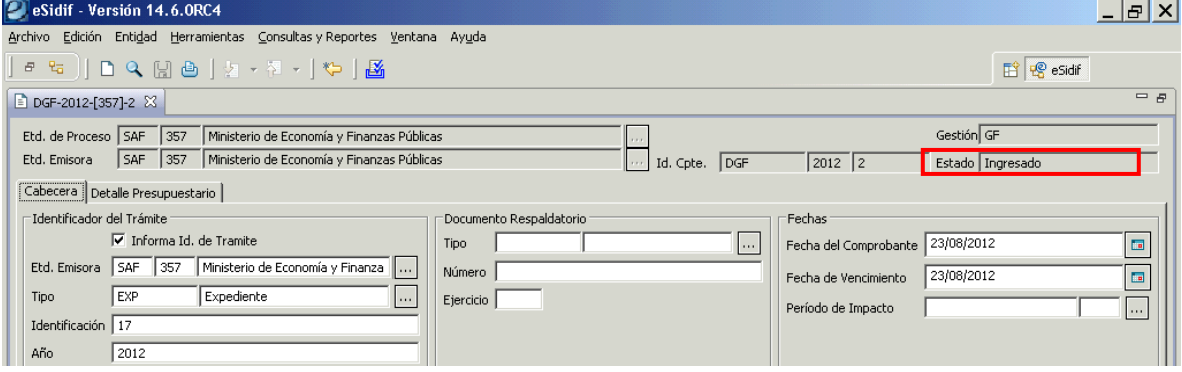

**En Proceso de Firma**: Desde el menú "Entidad" aplicando la operación "Poner a la Firma", previa selección de la cadena de firmas, lleva al Documento de Gastos Figurativos al estado de "En Proceso de Firma". A partir de este estado los datos quedan "NO editables", y se realiza la reserva de crédito y la reserva de cuota de devengado (si hay acto administrativo previo) o de compromiso y devengado (de no contar con acto administrativo previo).

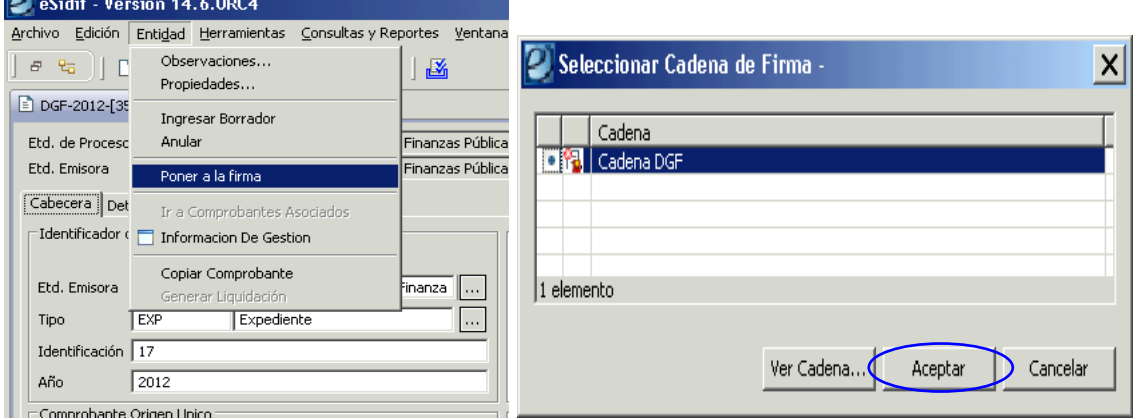

Guía de Ayuda para el usuario – Documento de Transferencia **Módulo Gastos** *e-sidif* eSidif - Versión 14.6.0RC4 <u> 니리지</u> Archivo Edición Entidad Herramientas Consultas y Reportes Ventana Ayuda │5 ₩ │ ◘ Q ∐ ð │ þ · ⊺₹ · │ ₩ │ <mark>త</mark> E & eSidif  $=$   $s$ **A DGF-2012-[357]-2 ⊠** Etd. de Proceso SAF 357 Ministerio de Economía y Finanzas Públicas Gestión GF Etd. Emisora 5AF 357 Ministerio de Economía y Finanzas Públicas  $\boxed{\cdots}$  Id. Cpte.  $\boxed{\mathsf{DGF}}$ Estado En proceso de firma (En Firma  $\sqrt{2012}$   $\sqrt{2}$ **A** Cabecera | A Detalle Presupuestario | -<br>Identificador del Trámite -Documento Respaldatorio Fechas  $\overline{\mathbb{V}}$  Informa Id, de Tramite  $\overline{\mathcal{M}}$  $Tipo$   $\Box$ Fecha del Comprobante 23/08/2012  $\boxed{\phantom{a}}$ Etd. Emisora SAF 357 Ministerio de Economía y Finanza ... Número Fecha de Vencimiento 23/08/2012  $\boxed{\phantom{a}}$  $ExP$ Expediente Tipo  $\mathcal{L}_{\text{eff}}$ Ejercicio  $\mathcal{L}_{\text{max}}$ Período de Impacto Identificación 17  $\sqrt{2012}$ Año Comprobante Origen Unico Id. del Beneficiario CUI 30-66352875-7  $\blacksquare$ ð Identificación F Beneficiario 620 TRIBUNAL FISCAL DE LA NACION Nro. SIDIF |

*Cadena de Firmas*: los comprobantes e-Sidif tienen definidas cadenas de firmas. Al respecto, para el Documento de Gastos Figurativos, el Organismo está facultado a definir las cadenas que considere conveniente para su gestión.

*NOTA: a partir de este estado no es posible agregar, eliminar ni modificar los datos incorporados en el Documento de Gastos Figurativos. Si es necesaria alguna adecuación, deberán revertirse los estados (desde el menú Entidad utilizando la opción Sacar de la Firma o Rechazar) hasta que la solicitud se encuentre en estado ingresado o ingresado borrador, y proceder a efectuar las adecuaciones necesarias.*

**Autorizado**: Una vez que el último firmante de la cadena firmó el comprobante Documento de Gastos Figurativos, adopta automáticamente este estado, manteniendo las reservas de crédito y cuota efectuadas.

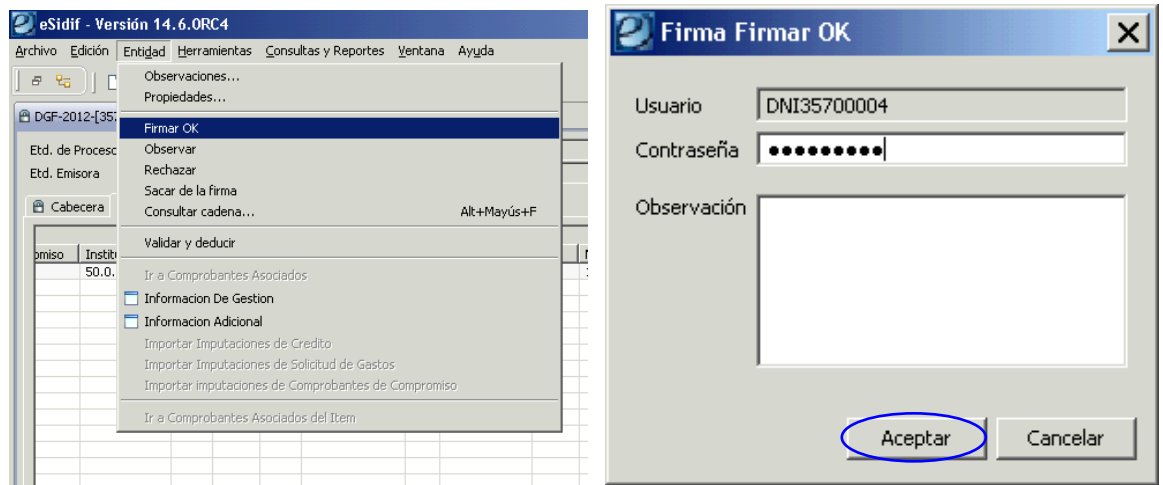

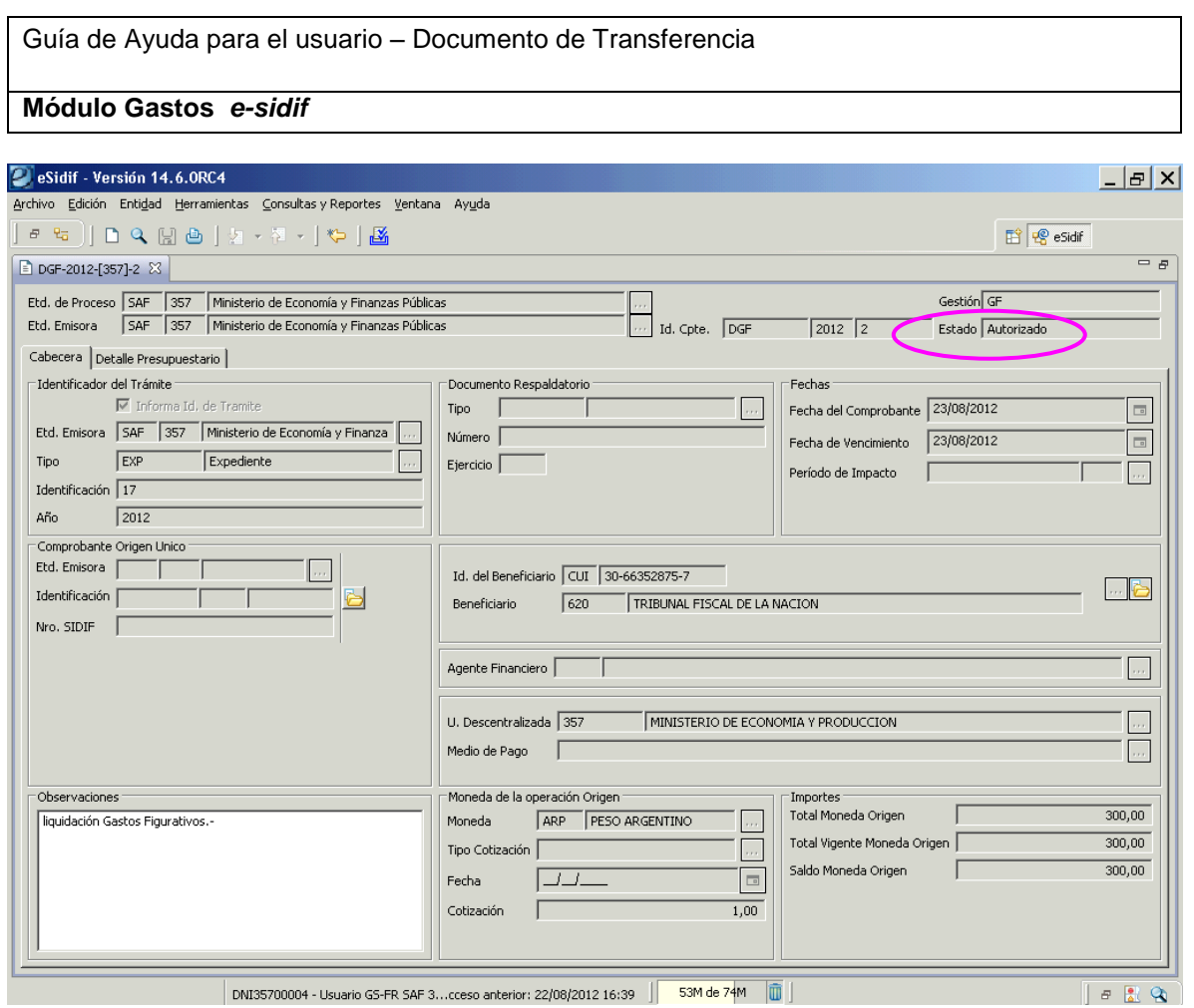

## <span id="page-10-0"></span>**3. OTRAS GESTIONES POSIBLES DE EJECUTAR DESDE EL MENU ENTIDAD**:

## <span id="page-10-1"></span>**3.1. Generar Liquidación**:

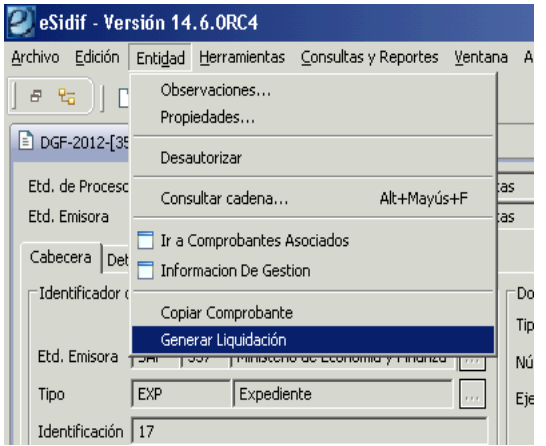

Con el Documento de Gastos Figurativos en estado Autorizado, se habilita desde el menú entidad la posibilidad de generar liquidación. Esta opción creará un

**Módulo Gastos** *e-sidif*

resumen de Liquidación en estado inicial que contendrá exclusivamente a este documento de gastos figurativos.

### <span id="page-11-0"></span>**3.2. Copiar Comprobante**:

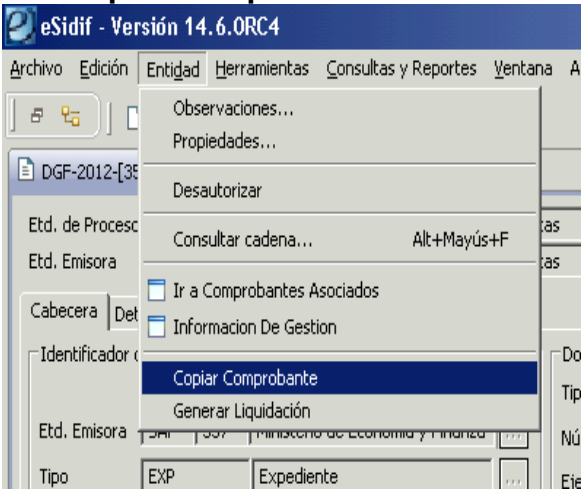

Cualquier Documento de Gastos Figurativos que se encuentra guardado en el sistema es susceptible de ser copiado. Desde el comprobante origen de la copia, mediante el menú Entidad, se elige la opción copiar comprobante y, automáticamente, crea una copia del mismo en estado inicial, siendo editable. Esta funcionalidad facilita la carga de Comprobantes de características similares y/o repetitivas en el tiempo.

#### <span id="page-11-1"></span>**3.3. Desautorizar:**

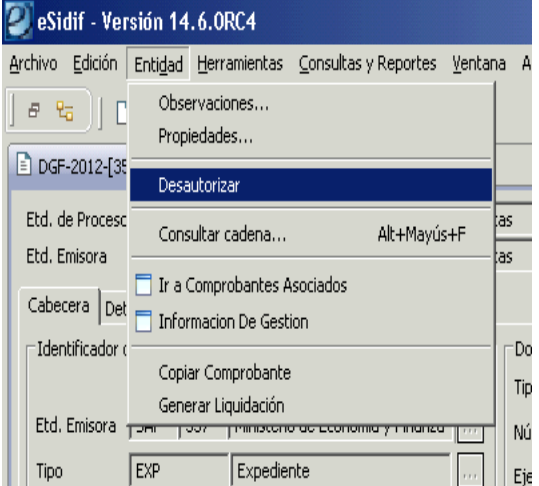

Cuando el usuario requiere la desafectación total del documento de gastos figurativos, y este no se encuentra en un resumen de liquidación, puede hacer uso de la opción Desautorizar.

Una vez que el comprobante adopta el estado Desautorizado, no puede volver a ser utilizado (es un estado definitivo) y deshace las reservas de crédito y cuota practicadas.

**Módulo Gastos** *e-sidif*

**Equipo Réplicas e-Sidif Teléfonos: 4349-6243 / 6228 / 6606 / 7380 e-mail: rep\_esidif@mecon.gov.ar**